# uvoton

**ARM Cortex™-M0** 

# **32-BIT MICROCONTROLLER**

# **NuTiny-SDK-100 User Manual For NuMicro™ NUC100 Series**

*The information described in this document is the exclusive intellectual property of Nuvoton Technology Corporation and shall not be reproduced without permission from Nuvoton.* 

*Nuvoton is providing this document only for reference purposes of NuMicro™ microcontroller based system design. Nuvoton assumes no responsibility for errors or omissions.* 

*All data and specifications are subject to change without notice.* 

*For additional information or questions, please contact: Nuvoton Technology Corporation.*

# **NuTiny-SDK-100 User Manual**

# nuvoTon

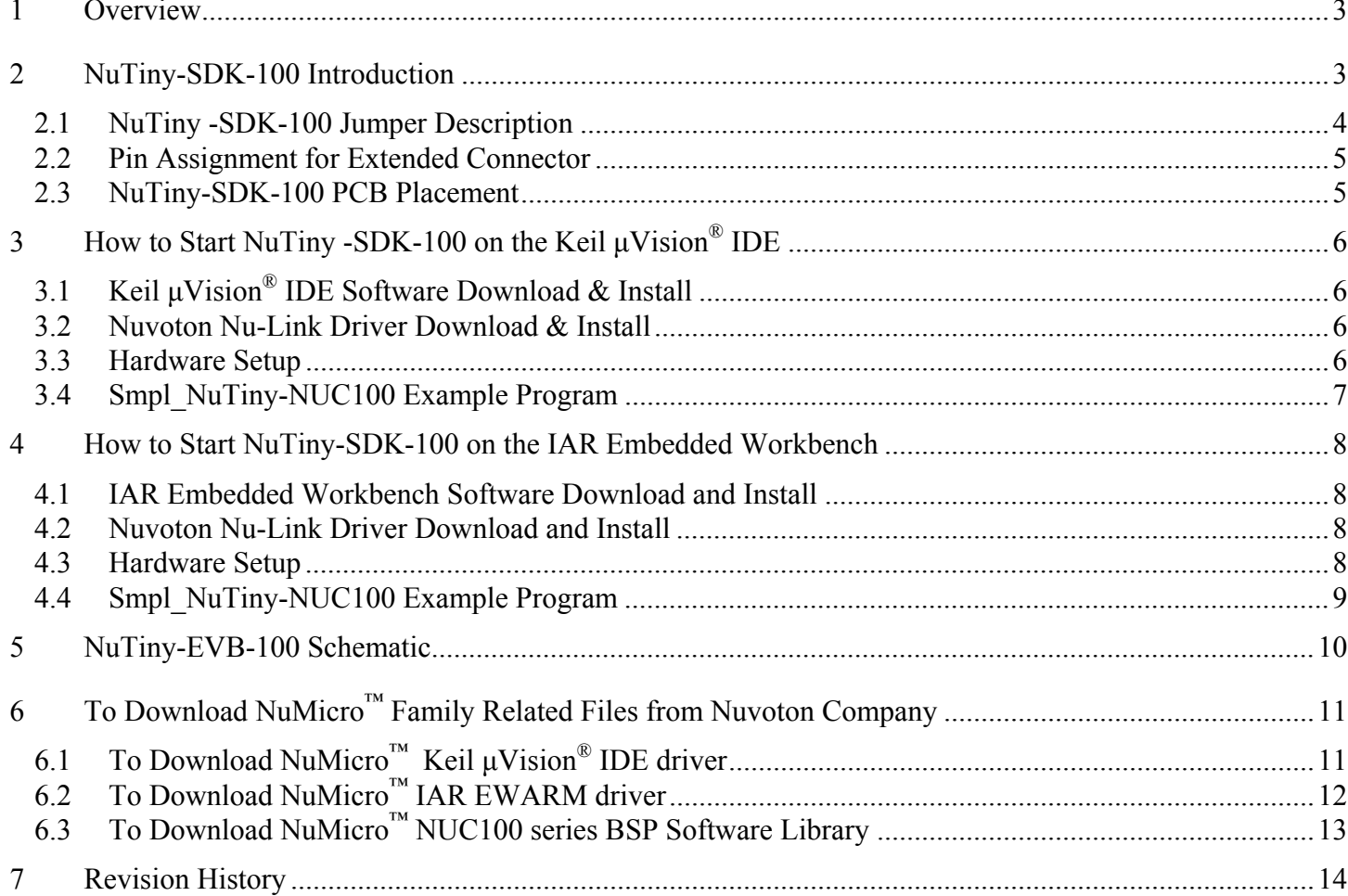

# **1 Overview**

NuTiny-SDK-100 is the specific development tool for NuMicro NUC100 series. Users can use NuTiny-SDK-100 to develop and verify the application program easily.

NuTiny-SDK-100 includes 2 portions. One is NuTiny-EVB-100 and the other is Nu-Link-Me. NuTiny-EVB-100 is the evaluation board and Nu-Link-Me is its Debug Adaptor. Thus, users do not need other additional ICE or debug equipment.

# **2 NuTiny-SDK-100 Introduction**

NuTiny-SDK-100 uses the NUC100LE3AN as the target microcontroller. Figure 2-1 is NuTiny-SDK-100 for NUC100 series and the left portion is called NuTiny-EVB-100 and the right portion is Debug Adaptor called Nu-Link-Me.

NuTiny-EVB-100 is similar to other development board. Users can use it to develop and verify applications to emulate the real behavior. The on board chip covers NUC100 series features. The NuTiny-EVB-100 can be a real system controller to design user target system.

Nu-Link-Me is a Debug Adaptor. **The Nu-Link-Me Debug Adaptor connects your PC's USB port to your target system (via Serial Wired Debug Port) and allows you to program and debug embedded programs on the target hardware.** To use Nu-Link-Me Debug adaptor with IAR or Keil, please refer to "Nuvoton NuMicro**™** IAR ICE driver user manual "or Nuvoton NuMicro**™** Keil ICE driver user manual" in detail. These 2 documents will be stored in local hard disk when user installs each driver.

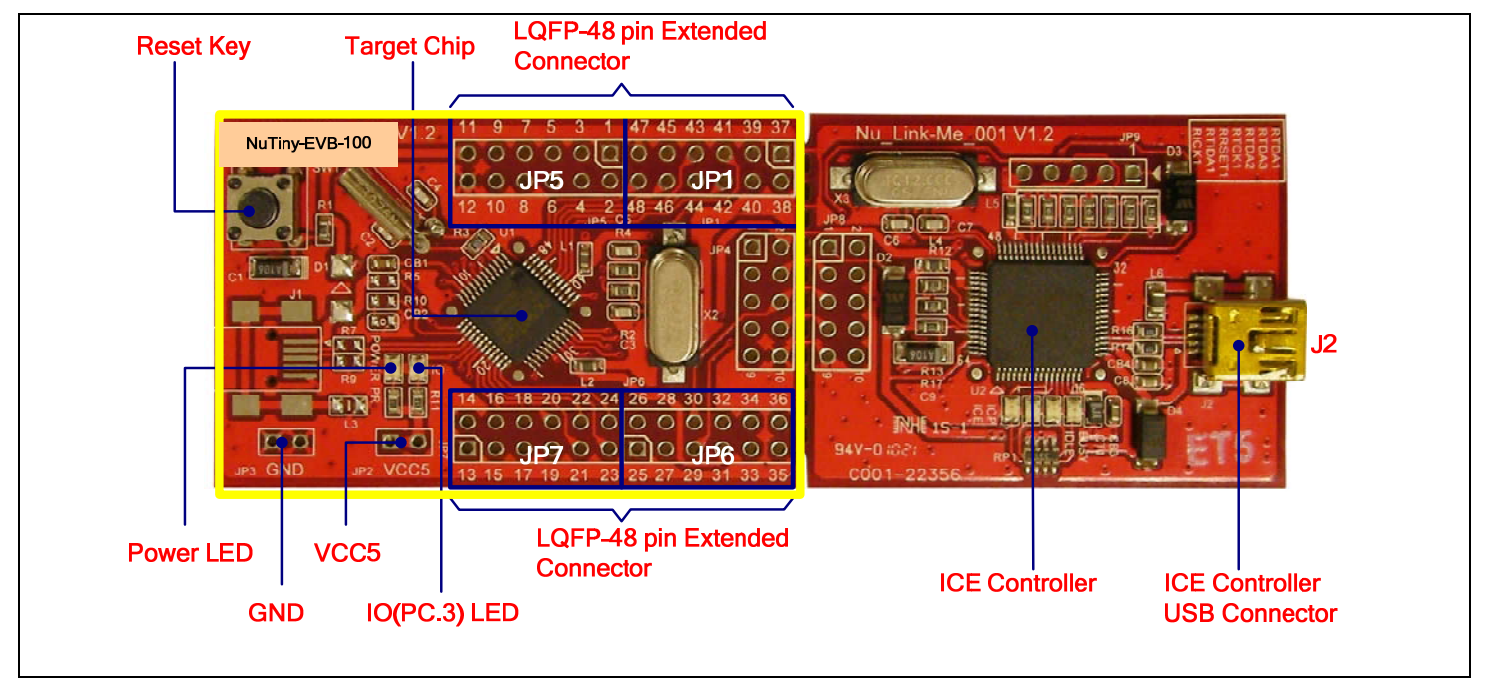

Figure 2-1 NuTiny-SDK-100 (Red Color PCB Board)

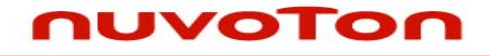

#### **2.1 NuTiny -SDK-100 Jumper Description**

#### 2.1.1 Power Setting

- JP2: VCC5 Voltage connector in NuTiny-EVB-100
- $\bullet$  J2: USB port in Nu-Link-Me

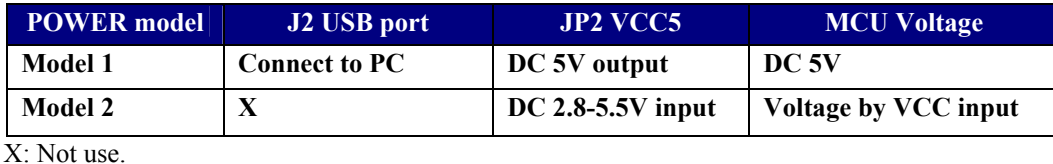

- 2.1.2 Debug Connector
	- JP4: Connector in target board(NuTiny-EVB-100) for connecting with Nuvoton ICE adaptor (Nu-Link-Me)
	- z JP8: Connector in ICE adaptor (Nu-Link-Me) for connecting with a target board (for exampl NuTiny-EVB-100)

#### 2.1.3 USB Connector

- J1: Mini USB Connector in NuTiny-EVB-100 for application use
- $\bullet$  J2: Mini USB Connector in Nu-Link-Me connected to a PC USB port

#### 2.1.4 Extended Connector

- JP1, JP5, JP6 and JP7: Show all of chip pins in NuTiny-EVB-100
- 2.1.5 Reset Button
	- SW1: Reset button in NuTiny-EVB-100

#### 2.1.6 Power Connector

- JP2: VCC connector in NuTiny-EVB-100
- JP3: GND connector in NuTiny-EVB-100

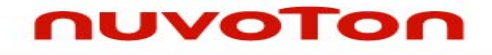

## **2.2 Pin Assignment for Extended Connector**

NuTiny-EVB-100 provides NUC100LE3AN on board and the extended connector for LQFP-48 pin. Table 2-1 is the pin assignment for NUC100LE3AN.

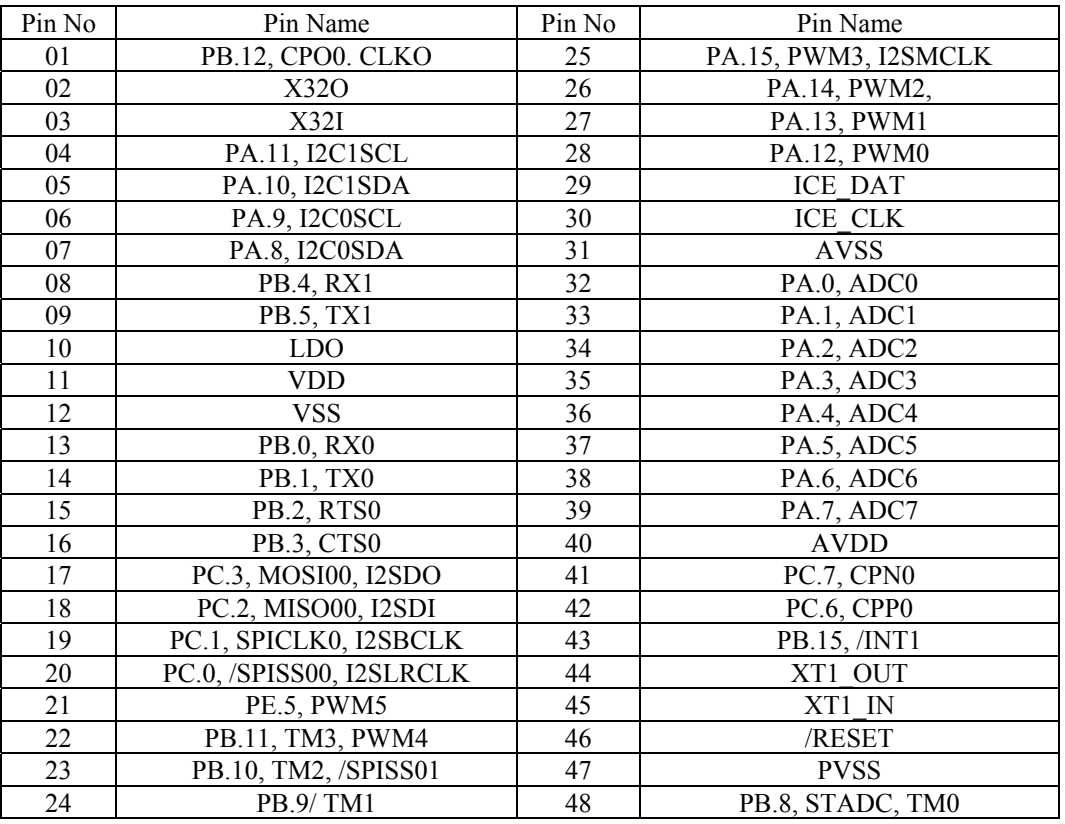

Table 2-1 Pin Assignment for NUC100 Series

## **2.3 NuTiny-SDK-100 PCB Placement**

Users can refer Figure 2-2 for the NuTiny -SDK-100 PCB placement.

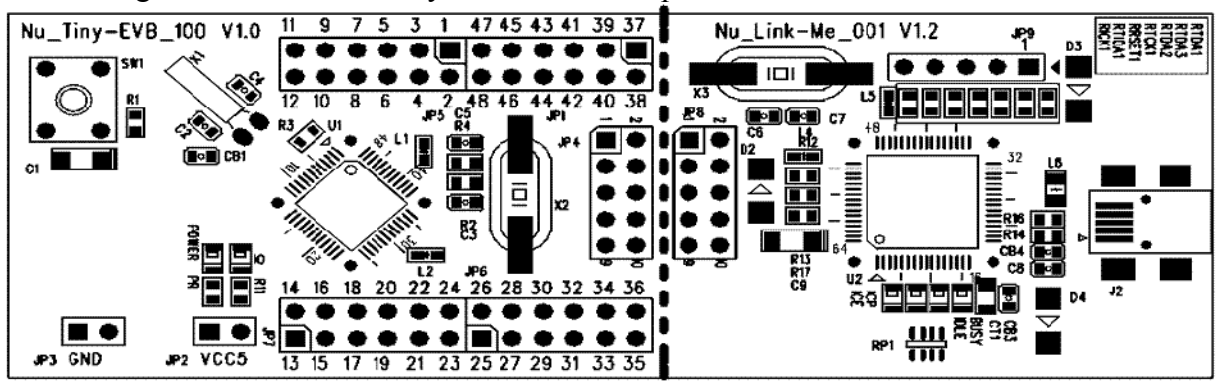

Figure 2-2 NuTiny-SDK-100 PCB Placement

# **NUVOTON**

# **3 How to Start NuTiny -SDK-100 on the Keil μVision® IDE**

## **3.1 Keil μVision® IDE Software Download & Install**

Please visit the Keil company website (http://www.keil.com) to download the Keil μVision® IDE and install the RVMDK.

## **3.2 Nuvoton Nu-Link Driver Download & Install**

Please visit Nuvoton company NuMicro**™** website (http://www.nuvoton.com/NuMicro ) to download "NuMicro**™** Keil μVision® IDE driver" file. Please refer the Chapter 6.1 for the detail download flow. When the Nu-Link driver have been download ok, please unzip the file and execute the "Nu-Link Keil Driver.exe" to install the driver.

## **3.3 Hardware Setup**

The hardware setup is shown as Figure 3-1

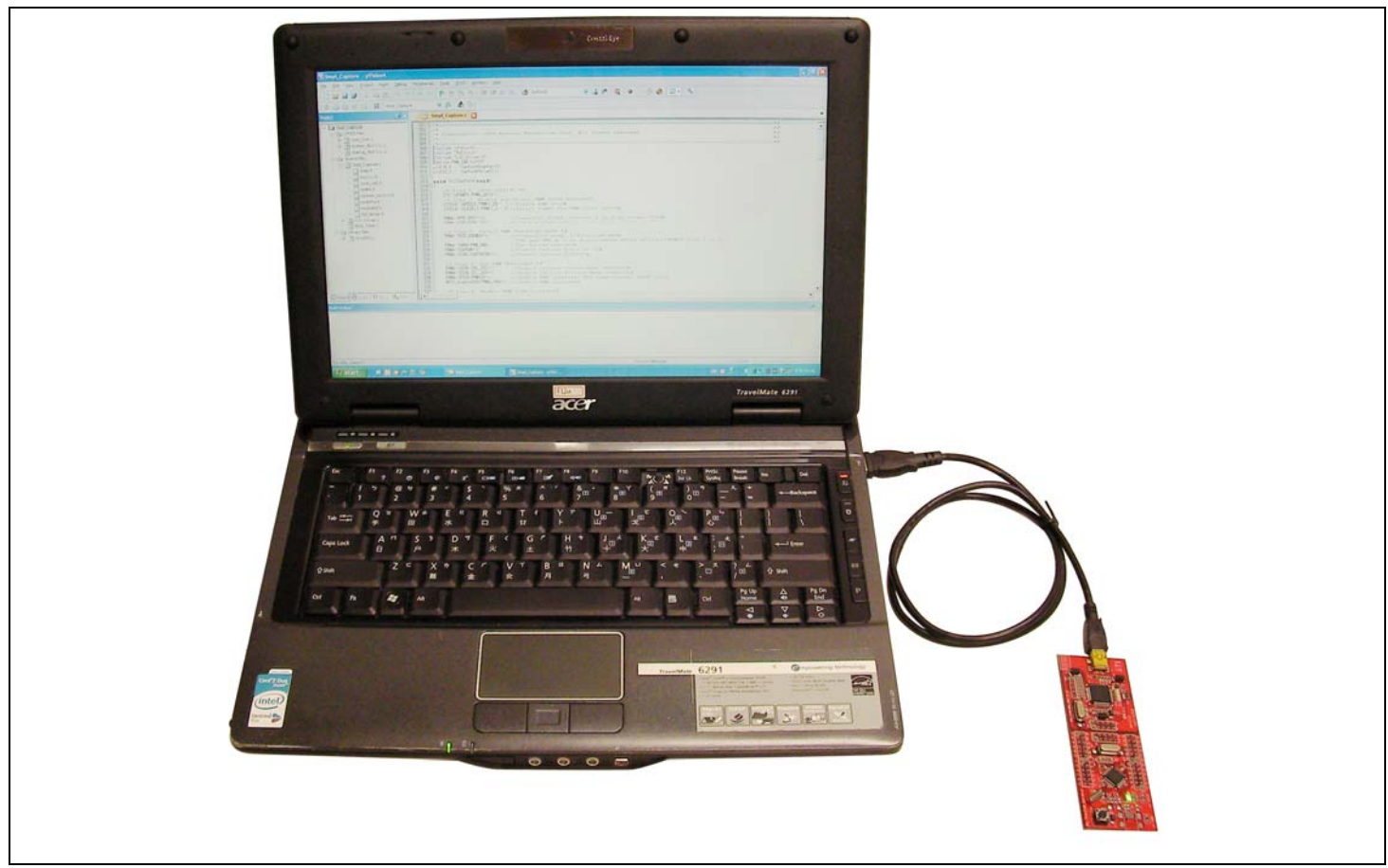

Figure 3-1 NuTiny-SDK-100 Hardware Setup

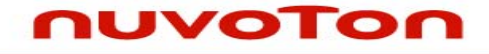

### **3.4 Smpl\_NuTiny-NUC100 Example Program**

This example demonstrates the ease of downloading and debugging an application on a NuTiny-SDK-100 board. It can be found on the Figure 3-2 list directory and downloaded from Nuvoton NuMicro**™** Website following Chapter 6.3.

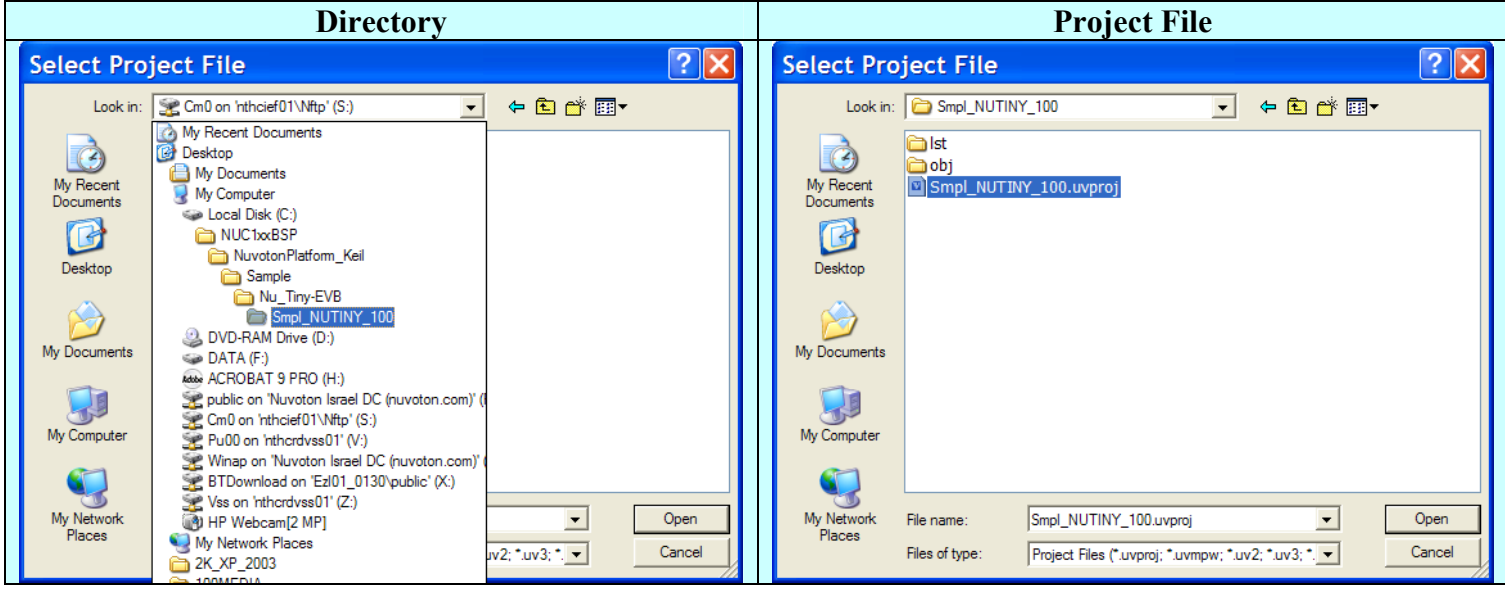

Figure 3-2 Smpl\_NuTiny\_100 Example Directory

#### To use this example:

The PC.3 LED will toggle on the NuTiny-EVB-100 board.

- **Start μVision**®
- **Project-Open**

Open the Smpl\_NuTiny\_100.uvproj project file

## **E Project** - Build

Compile and link the Smpl\_NuTiny-NUC100 application

#### L060

#### **Flash – Download**

Program the application code into on-chip Flash ROM

# **Start debug mode**

Using the debugger commands, you may:

- Review variables in the watch window
- $\{\cdot\}$  Single step through code
- Reset the device
- $\boxed{\Xi}$ . Run the application

# nuvoTon

# **4 How to Start NuTiny-SDK-100 on the IAR Embedded Workbench**

## **4.1 IAR Embedded Workbench Software Download and Install**

Please connect to IAR company website (http://www.iar.com) to download the IAR Embedded Workbench and install the EWARM.

## **4.2 Nuvoton Nu-Link Driver Download and Install**

Please connect to Nuvoton Company NuMicro**™** website (http://www.nuvoton.com/NuMicro) to download "NuMicro**™** IAR ICE driver user manual" file. Please refer the Chap6.2 for the detail download flow. When the Nu-Link driver have been download ok, please unzip the file and execute the "Nu-Link IAR Driver.exe" to install the driver.

## **4.3 Hardware Setup**

The hardware setup is shown as Figure 4-1

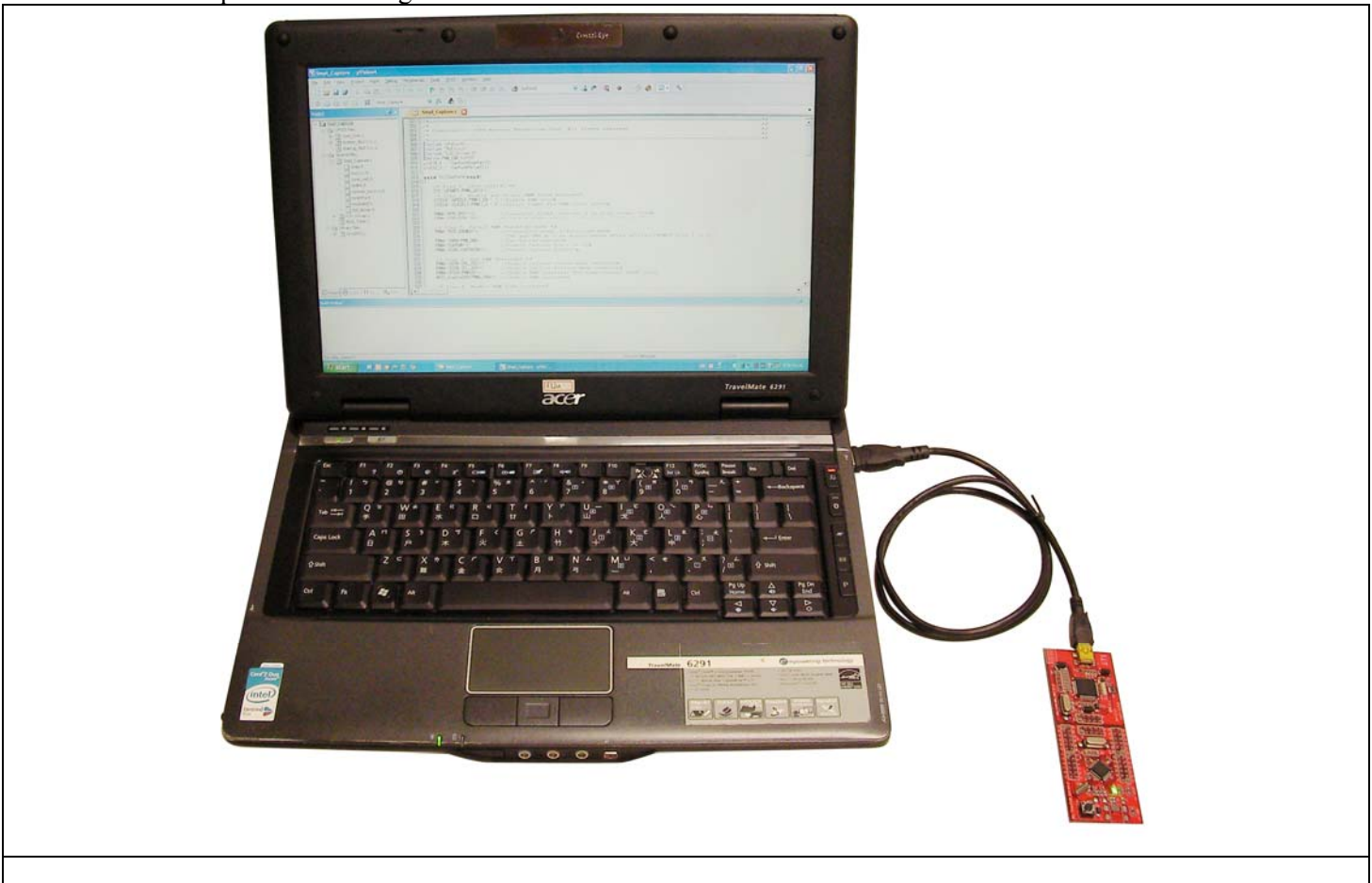

Figure 4-1 NuTiny- SDK-100 Hardware Setup

## **4.4 Smpl\_NuTiny-NUC100 Example Program**

nuvoTon

This example demonstrates the ease of downloading and debugging an application on a NuTiny-SDK-100 board. It can be found on the Figure 4-2 list directory and downloaded from Nuvoton NuMicro**™** Website following Chapter 6.3.

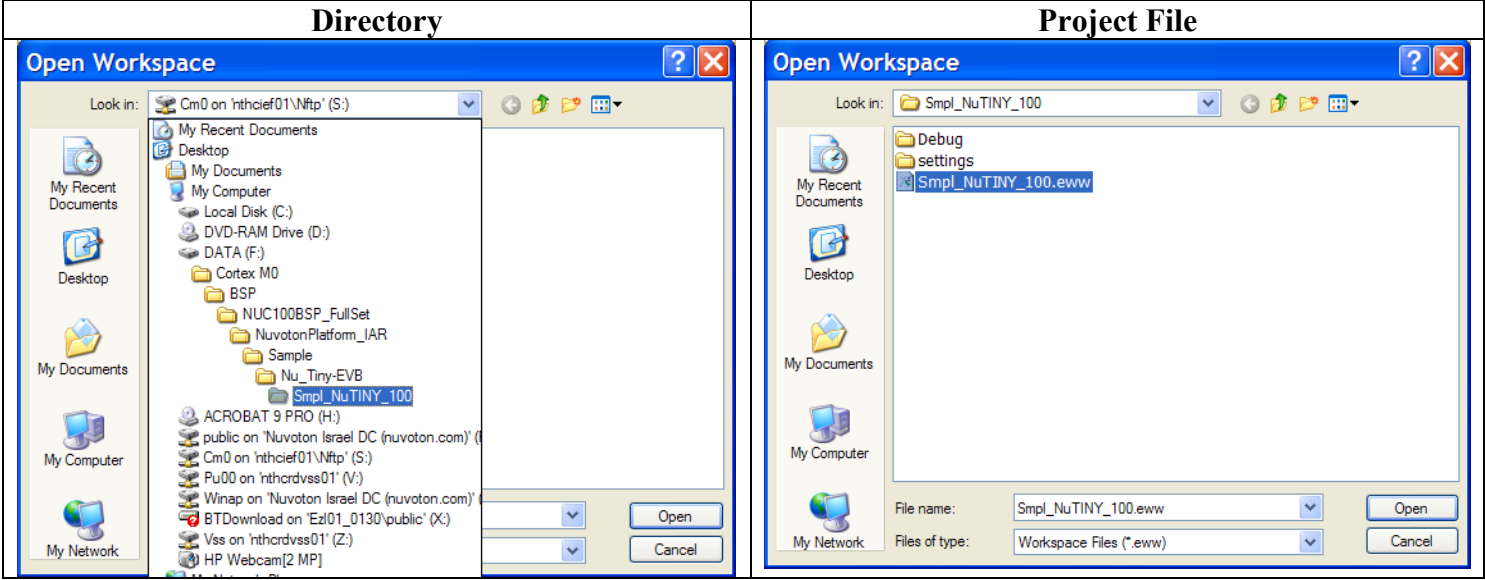

Figure 4-2 Smpl\_NuTiny\_100 Example Directory

To use this example:

The PC.3 LED will toggle on the NuTiny-EVB-100 board.

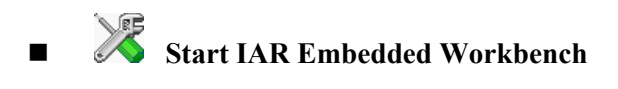

- **File-Open-Workspace**  Open the Smpl\_NuTiny\_100.eww workspace file
- 

#### 000 **E** <sup>4%</sup> Project - Make

Compile and link the Smpl\_NuTiny-100 application

 **Project – Download and Debug**  Program the application code into on-chip Flash ROM.

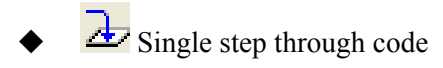

Reset the device

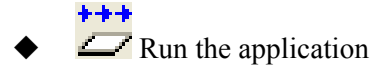

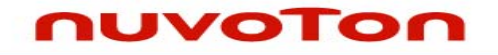

# **5 NuTiny-EVB-100 Schematic**

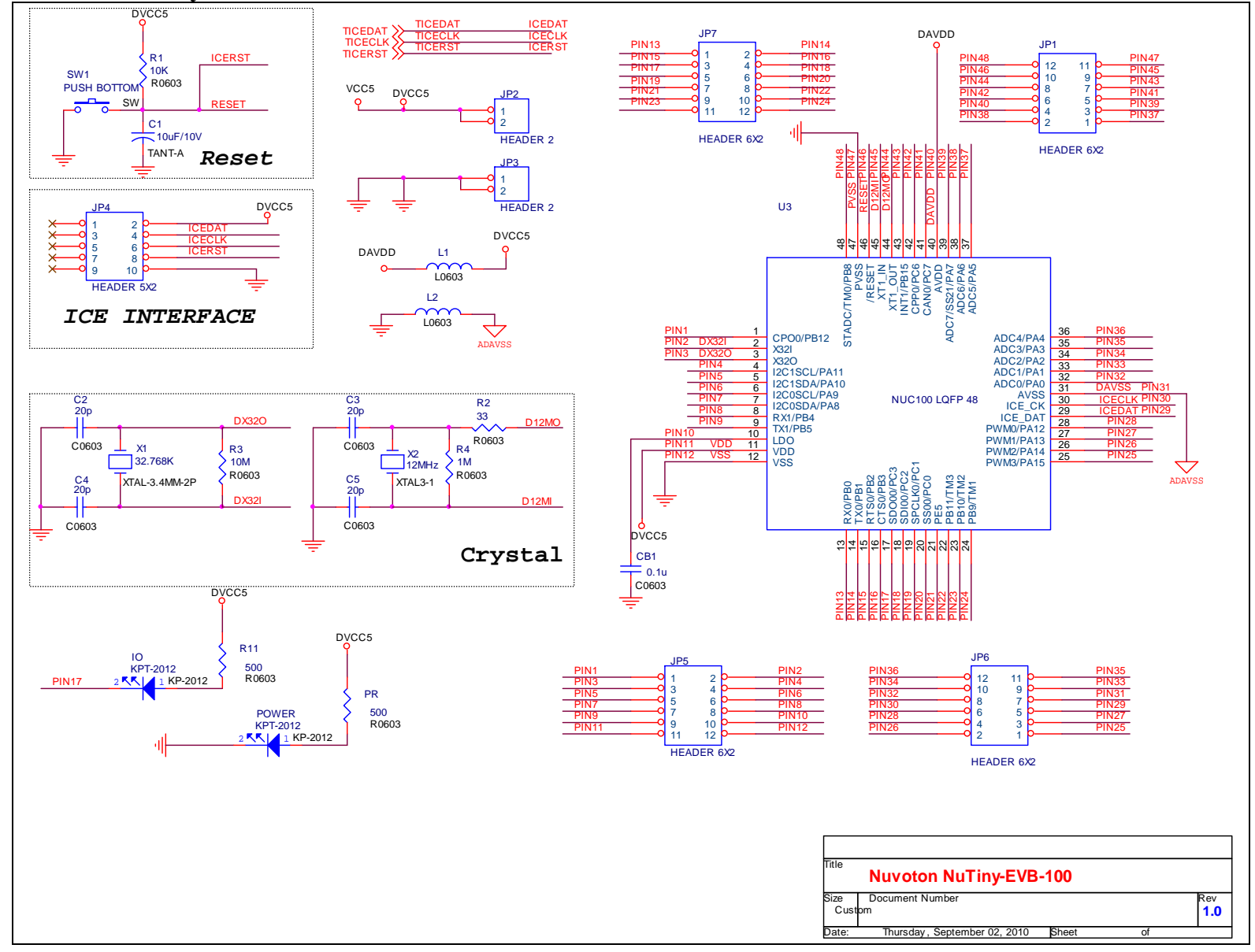

# nuvoTon

# **6 To Download NuMicro™ Family Related Files from Nuvoton Company**

# **6.1 To Download NuMicro™ Keil μVision® IDE driver**

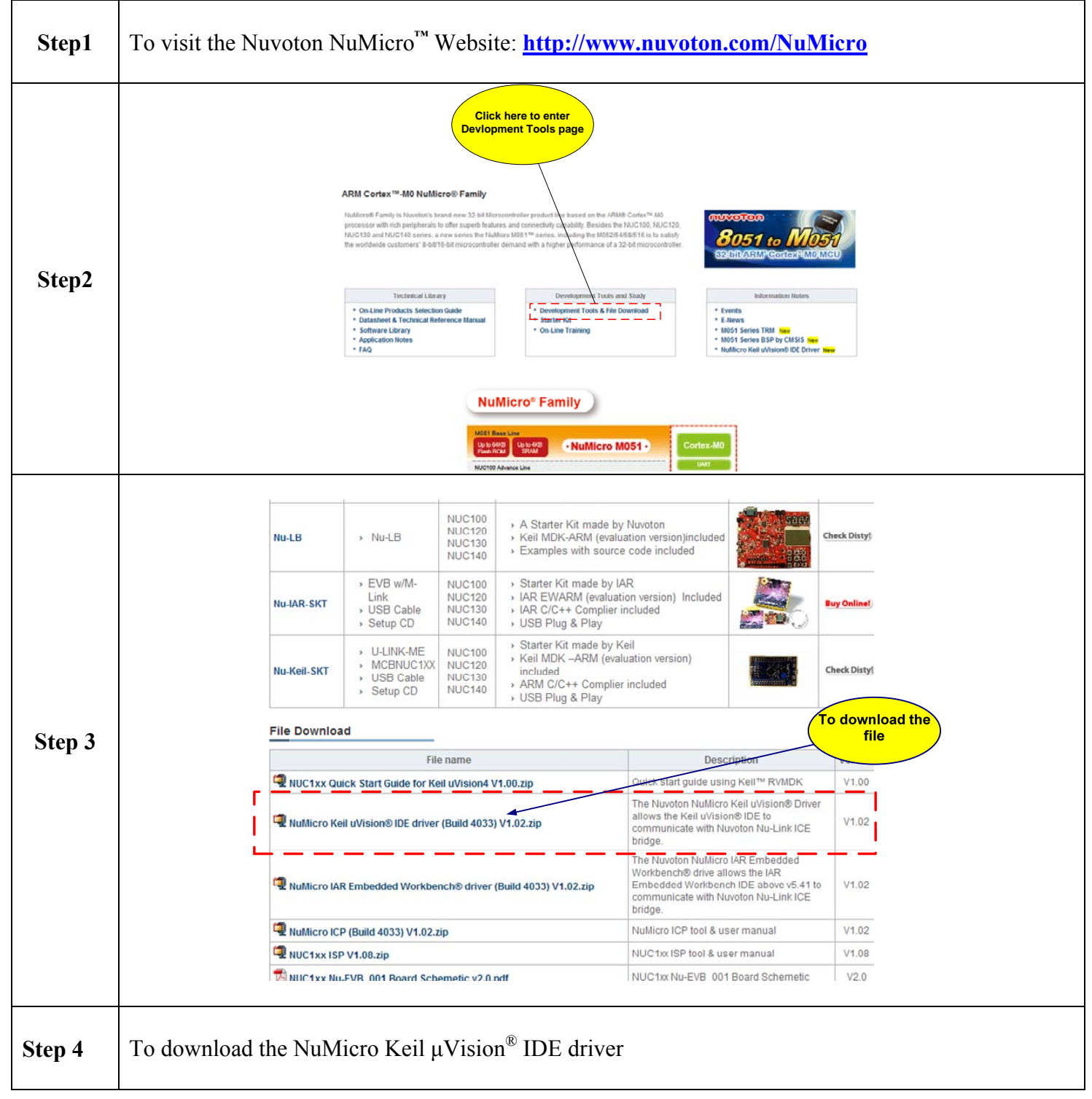

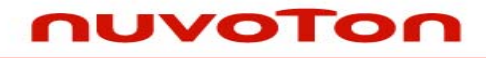

## **6.2 To Download NuMicro™ IAR EWARM driver**

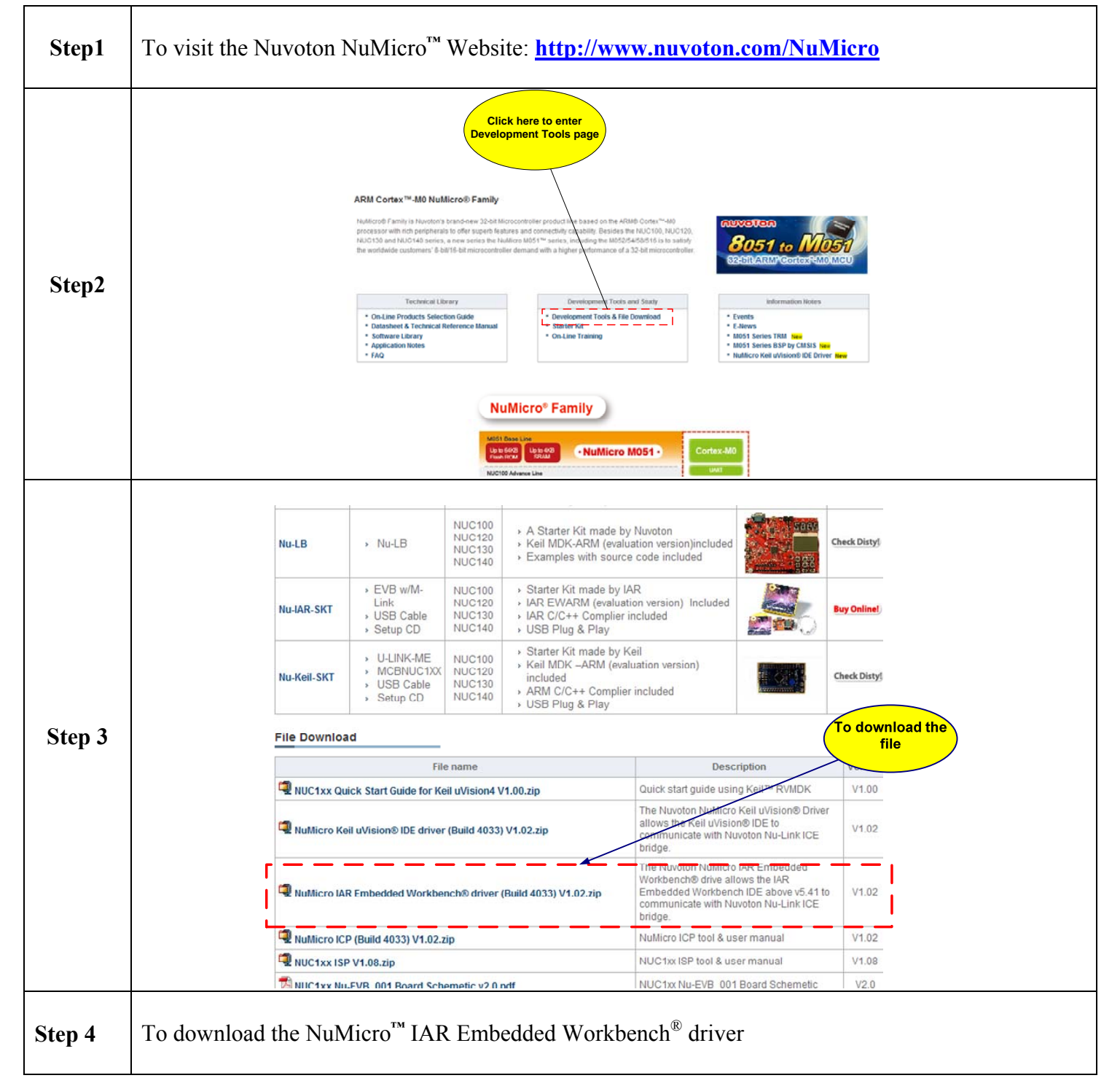

# nuvoTon

## **6.3 To Download NuMicro™ NUC100 series BSP Software Library**

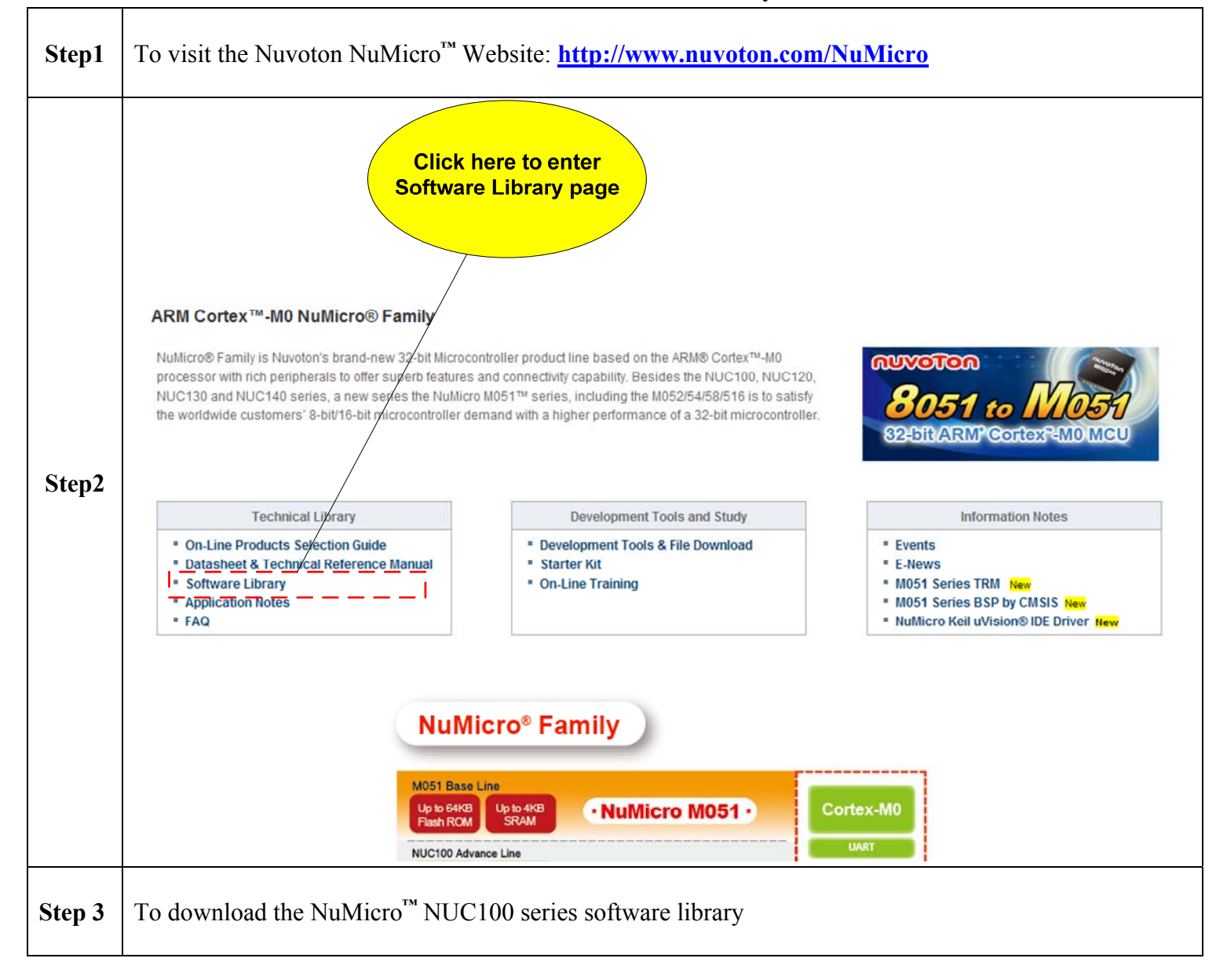

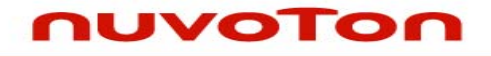

## **7 Revision History**

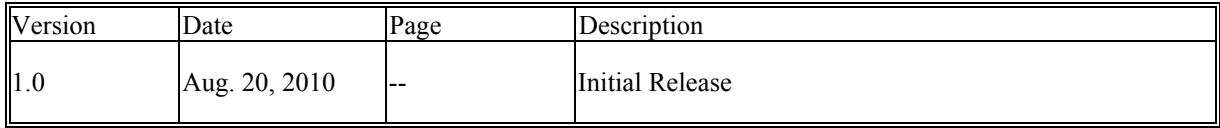

#### **Important Notice**

**Nuvoton products are not designed, intended, authorized or warranted for use as components in systems or equipment intended for surgical implantation, atomic energy control instruments, airplane or spaceship instruments, transportation instruments, traffic signal instruments, combustion control instruments, or for other applications intended to support or sustain life. Further more, Nuvoton products are not intended for applications wherein failure of Nuvoton products could result or lead to a situation wherein personal injury, death or severe property or environmental damage could occur.** 

**Nuvoton customers using or selling these products for use in such applications do so at their own risk and agree to fully indemnify Nuvoton for any damages resulting from such improper use or sales.** 

**Please note that all data and specifications are subject to change without notice. All the trademarks of products and companies mentioned in this datasheet belong to their respective owners.**